## Document Amendment Register

Last Modified on 09/05/2022 2:57 pm AEST

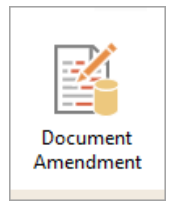

The instructions in this article relate to the *Document Amendment* register. The icon may be located on your [StrataMax](https://smhelp.stratamax.com/help/stratamax-desktop#stratamax-search) Desktop or found using the StrataMax Search.

This register is available for any document amendments that may need to be recorded. Examples of these include By-Laws & Community Management Statement.

## Create Document Amendment

- 1. Search or select *Document Amendment > Cancel.*
- 2. Click New.
- 3. The Account Code will populate and you will need to add the Description (Examples: By-laws, CMS or Rules) and click Add This One.
- 4. Complete all the details, Category is a drop list of CMS, Rules or By Laws.
- 5. To link to a document in DocMax, right click in field 8 Doc ID to launch DocMax and search for document.
- 6. Click Select Document and Save. (A Id number will be entered into field 8).
- 7. Click Save and Exit.

## Document Amendment Register Report

- 1. Search or select Document Amendment.
- 2. Click Report.